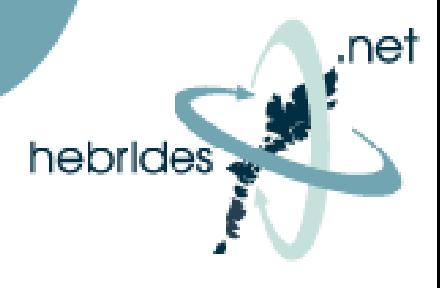

### **Setting up Hebrides.Net Email Accounts**

1. On the hebrides.net web page (www.hebrides.net) select **My Account** and then select

**Create e-mail accounts – i.e. yourname@hebrides.net** 

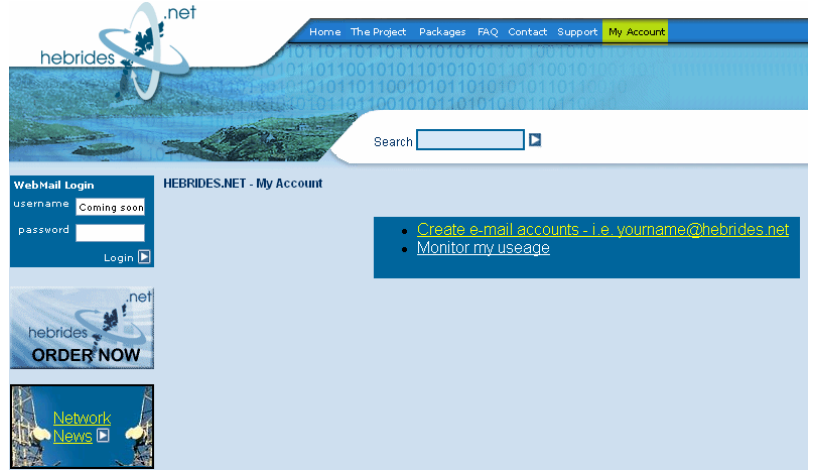

2. Enter your SOP (order number) which is the first part of your logon id. Your sop number will be in the format sop01234 and can be obtained from your order confirmation email. You need your shared secret that was created by you when you placed your order. Please enter it in the space provided.

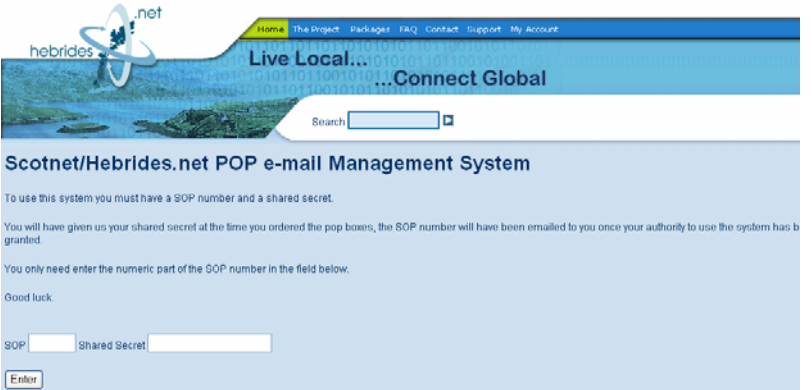

3. The next screen allows you to activate POP email accounts (depending on the number provided under your product). These are referenced **a** to **z.**

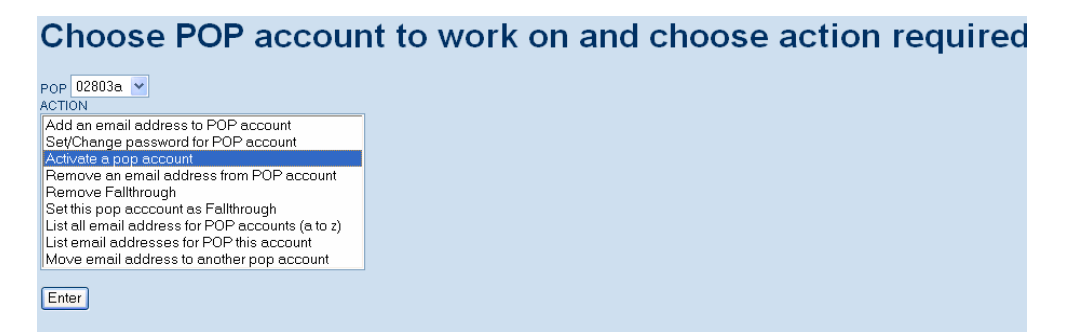

To set up your very first email address**, please select 0xxxxa** (Alternatively you can set up a variety of POP accounts by selecting 0xxxxb to 0xxxxz). Then select – **Activate a POP Account,** then press **Enter** 

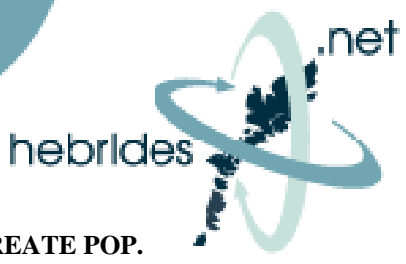

4. You should now input your desired email address and password and then press **CREATE POP.**

**Note: email addresses can be in any format, for example john@hebrides.net, johnsmith@hebrides.net or john.smith@hebrides.net**

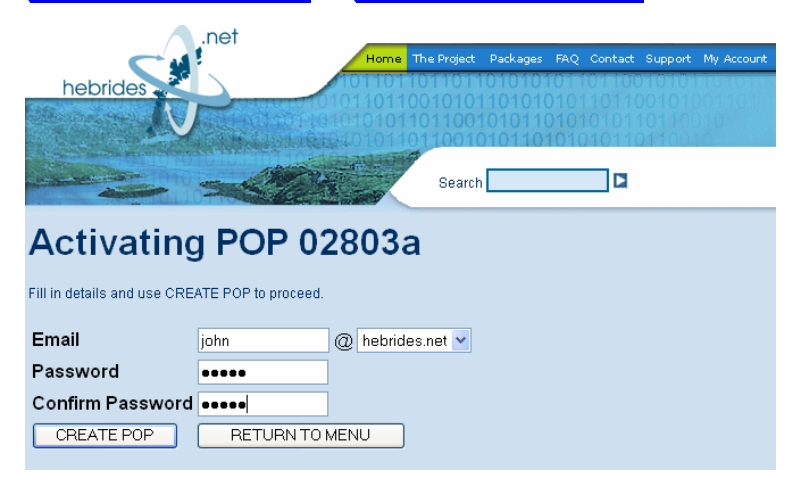

Your password can be any mixture of letters and numbers. There is no set password length.

#### **Select** CREATE POP

5. If your email address has been accepted then you will be presented with the following screen:

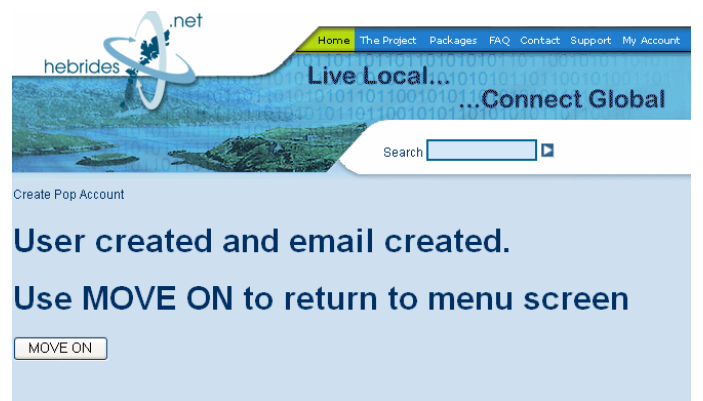

6. Select MOVE ON to return to the email set up page.

NOTE: If your desired email address has already been allocated to another user then you will be presented with the following screen:-

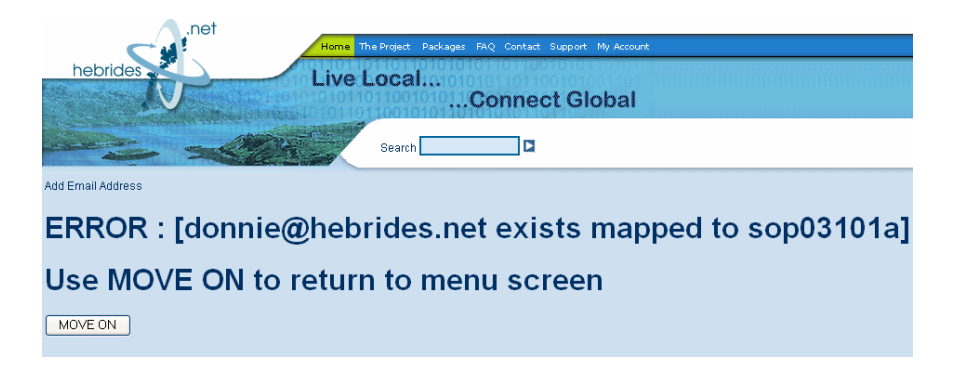

Select **MOVE ON** to return to the screen displayed in step 3 and start again using an alternative email address.

7. The email set up page can be used to create additional email addresses and to manage your POP email accounts.

### Choose POP account to work on and choose action required

.net

hebrides

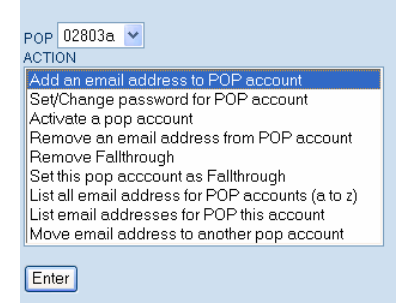

Once you have completed setting up your email accounts with hebrides.net you must set up your email on your PC (i.e. Microsoft Outlook or Outlook Express).

#### To set up your new email addresses in Microsoft Outlook Express

8. Start Microsoft Outlook Express:

#### **Start** Æ **Programs** Æ **Outlook Express**

#### 9. On the **Tools** menu, click **Accounts**

If the Internet Connection Wizard starts up automatically, skip ahead to step 4.

10. Click **Add**, and then click **Mail** to open the Internet Connection Wizard.

11. On the **Your Name** page of the wizard, type your name as you want it to appear to everyone who gets e-mail from you, and then click **Next**.

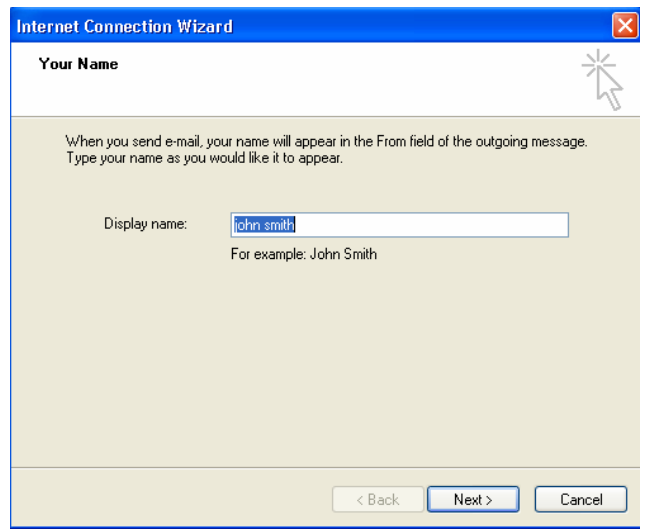

Most people use their full name, but you can use any name—even a nickname—that people will recognise.

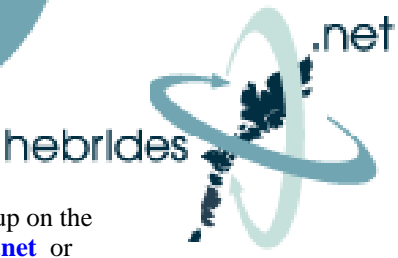

12. Type in the email address you created in Step 4 of the POP Email account set up on the hebrides.net web site for example **john@hebrides.net**, **johnsmith@hebrides.net** or **john.smith@hebrides.net**

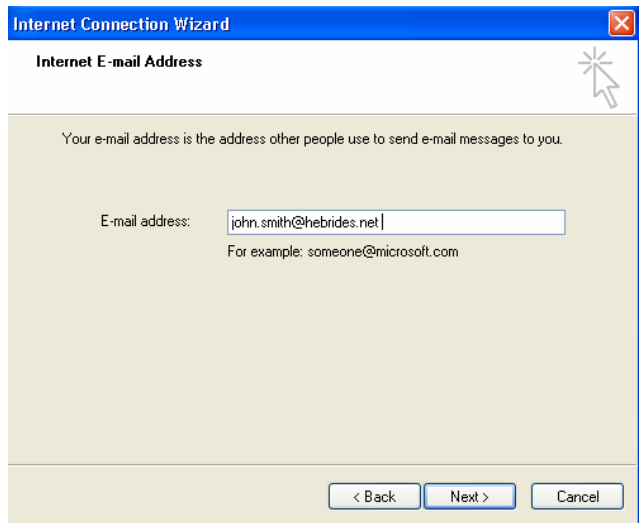

13. Incoming and outgoing mail servers are both mail.yourdomain.com where yourdomain.com is the domain you're using for your site. For the hebrides.net mail the incoming mail server is pop.hebrides.net and the outgoing mail server is mail.hebrides.net

![](_page_3_Picture_52.jpeg)

#### Click Next

Note: if you have an alternative email account with another provider then you should set the incoming mail server to that provided by the email supplier (i.e. pop.btinternet.com). The outgoing mail server should be left as mail.hebrides.net

![](_page_4_Picture_1.jpeg)

14. Your account name is the name of the POP email account you created in step 3 of the POP Email account set up on the hebrides.net web site. The account name is your sop account number followed by the letter a to z. In our example the account name was sop02803a

The password is the one you created in step 4.

![](_page_4_Picture_40.jpeg)

15. Your email account is now set up!

![](_page_4_Picture_6.jpeg)

Click Finish

16. To make sure all the setting are correct go to Tools > Accounts > Click on the new account to highlight > Properties.

.net

hebrides

![](_page_5_Picture_29.jpeg)

17.Click on the Servers tab, and make sure your dialog looks like this:-

![](_page_5_Picture_30.jpeg)

Your account is now ready to use.